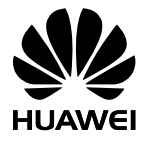

Ripetitore wireless WS320

# **Manuale utente**

Numero 02 Data 2011-07-25 Numero 202302

parte Huawei Technologies Co., Ltd. offre ai clienti servizi e assistenza tecnica completa. Si prega di contattare i nostri

uffici locali o la sede centrale.

Huawei Technologies Co., Ltd.

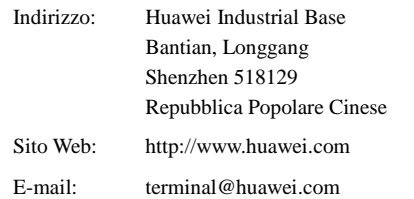

## **Copyright © Huawei Technologies Co., Ltd. 2011. Tutti i diritti riservati.**

È vietata la riproduzione o la trasmissione del presente documento in qualunque forma o con qualsiasi mezzo, senza il previo consenso scritto di Huawei Technologies Co., Ltd. Il prodotto descritto nel presente manuale può includere software protetto da copyright di Huawei Technologies Co., Ltd e di possibili altri concessionari di licenze. I clienti non possono in alcun modo riprodurre, distribuire, modificare, decompilare, disassemblare, decodificare, estrarre, eseguire il reverse engineering, affittare, assegnare o concedere in sottolicenza il suddetto software, a meno che tali restrizioni non siano vietate dalle leggi in vigore o che tali azioni non siano consentite dai rispettivi titolari del copyright.

**Marchi e autorizzazioni** 

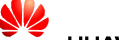

 $\bigotimes_{n=1}^{\infty}$  HUAWEI e  $\bigotimes_{n=1}^{\infty}$  sono marchi o marchi registrati di Huawei Technologies Co., Ltd.

Altri marchi, prodotti, servizi e nomi di aziende menzionati sono proprietà dei rispettivi proprietari.

#### **Avviso**

Alcuni servizi e accessori del prodotto descritti nel presente manuale dipendono dal software installato, dalla capacità e dalle impostazioni della rete locale. Tali servizi o accessori potrebbero non essere abilitati oppure essere limitati dagli operatori della rete locale o dai fornitori dei servizi di rete. Per tale ragione, le descrizioni contenute nel presente manuale potrebbero non corrispondere esattamente al prodotto o agli accessori acquistati.

Huawei Technologies Co., Ltd si riserva il diritto di modificare qualsiasi informazione o specifica tecnica contenuta in questo manuale senza alcun preavviso.

#### **CLAUSOLA ESONERATIVA**

IL CONTENUTO DI QUESTO MANUALE VIENE FORNITO COSÌ COM'È. AD<br>ECCEZIONE DI QUANTO RICHIESTO DALLE LEGGI IN VIGORE, NON<br>VIENE RILASCIATA ALCUNA GARANZIA DI ALCUN TIPO, ESPLICITA O<br>IMPLICITA, INCLUSE LE GARANZIE IMPLICITE DI C IDONEITÀ PER UN PARTICOLARE SCOPO, IN RELAZIONE<br>ALL'ACCURATEZZA, ALL'AFFIDABILITÀ O AL CONTENUTO DEL<br>PRESENTE MANUALE.

NELLA MASSIMA MISURA PREVISTA DALLE LEGGI IN VIGORE, HUAWEI<br>TECHNOLOGIES CO., LTD DECLINA OGNI RESPONSABILITÀ PER<br>EVENTUALI DANNI SPECIALI, INCIDENTALI, DIRETTI O INDIRETTI O<br>PER LA PERDITA DI PROFITTI, CLIENTI ESISTENTI O

### **Normativa per l'importazione e l'esportazione**

I clienti hanno l'obbligo di osservare tutte le direttive e le leggi applicabili in<br>merito all'esportazione e all'importazione e di ottenere tutte le licenze e i<br>permessi governativi necessari per l'esportazione, la riespo

## **Sommario**

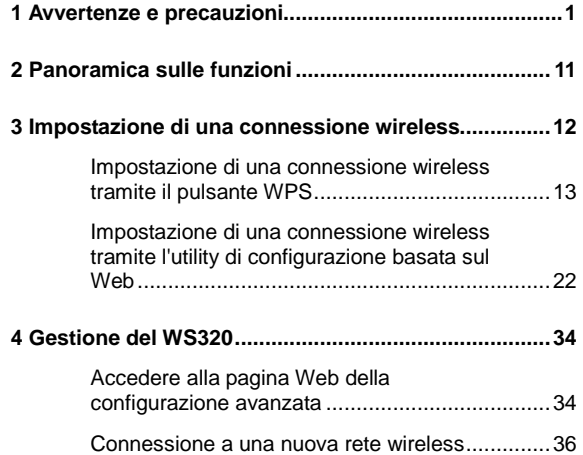

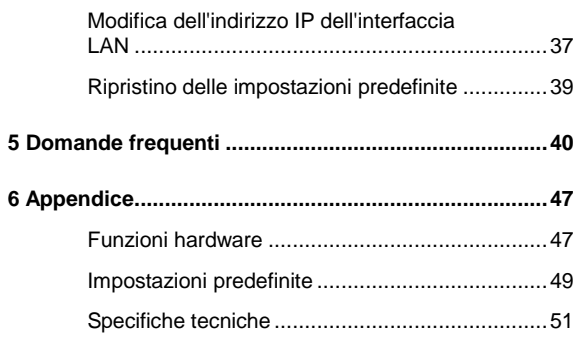

# **1 Avvertenze e precauzioni**

Per utilizzare il dispositivo in maniera corretta e sicura leggere con attenzione le avvertenze e le precauzioni e osservarle scrupolosamente. Salvo diversamente specificato, il termine "dispositivo" si riferisce al dispositivo e ai relativi accessori.

## **Requisiti di base**

- Durante la conservazione, il trasporto e il funzionamento del dispositivo, mantenerlo sempre all'asciutto e proteggerlo da urti con altri oggetti.
- Non smontare il dispositivo. In caso di guasto, rivolgersi a un centro assistenza autorizzato per la riparazione.
- Senza previa autorizzazione, nessuna organizzazione o persona è autorizzata a modificare la meccanica, la sicurezza o le prestazioni del dispositivo.
- Quando si utilizza il dispositivo occorre osservare sempre le leggi e i regolamenti applicabili e rispettare i diritti legali altrui.

#### **Requisiti ambientali per l'uso del dispositivo**

 Conservare il dispositivo lontano da fonti di calore e da fiamme, ad esempio un termosifone o una candela.

- Conservare il dispositivo lontano da apparecchiature elettroniche che generino forti campi magnetici o elettrici, quali ad esempio forni a microonde o frigoriferi.
- Collocare il dispositivo in un ambiente al chiuso, fresco e ben ventilato. Non esporre il dispositivo alla luce diretta del sole.
- Utilizzare il dispositivo in ambienti con temperatura compresa tra 0 e 40 °C.
- Non bloccare le porte del dispositivo con altri oggetti. Mantenere uno spazio libero di almeno 10 cm attorno al dispositivo, per la dissipazione del calore.
- Non appoggiare alcun oggetto (ad esempio candele o recipienti contenenti liquido) sul dispositivo. Qualora corpi estranei o liquidi penetrassero nel dispositivo, interromperne l'uso immediatamente, spegnerlo, scollegare tutti i cavi e rivolgersi a un centro assistenza autorizzato.
- Durante i temporali, spegnere il dispositivo e scollegare tutti i cavi, per evitare danni causati dalle scariche elettriche.
- **Precauzioni per l'uso dei dispositivi wireless**
- Quando si usa il dispositivo, assicurarsi che l'antenna del dispositivo sia ad almeno
- 20 cm di distanza da tutte le persone.
- Non utilizzare il dispositivo nelle aree in cui è proibito l'uso dei dispositivi wireless o può essere causa di interferenze o pericoli.
- Le onde radio generate dal dispositivo potrebbero interferire con il funzionamento delle apparecchiature mediche elettroniche. Se si utilizza un'apparecchiatura medica elettrica, contattare il produttore per conoscere le limitazioni sull'uso del dispositivo.
- Non introdurre il dispositivo nelle sale operatorie, nelle unità di terapia intensiva o nelle unità di terapia coronarica.

### **Aree con prodotti infiammabili ed esplosivi**

- Non utilizzare il dispositivo in ambienti dove siano conservati prodotti infiammabili o esplosivi, quali ad esempio le stazioni di rifornimento, i depositi petroliferi o gli stabilimenti chimici. La mancata osservanza di questa precauzione potrebbe provocare esplosioni o incendi. Seguire inoltre le istruzioni contenute nelle avvertenze scritte o nei simboli.
- Non conservare né trasportare il dispositivo in contenitori nei quali trovino posto anche liquidi infiammabili, gas o esplosivi.

# **Sicurezza dei bambini**

Tenere il dispositivo e i relativi accessori lontano dalla portata dei

bambini, per evitare che li danneggino per errore o ingoino i componenti più piccoli, con conseguente rischio di soffocamento o altre situazioni pericolose.

## **Manutenzione**

- Se si prevede di non utilizzare il dispositivo per un lungo periodo di tempo, spegnerlo e scollegare tutti i cavi.
- Qualora si verificassero situazioni anomale, quali ad esempio la presenza di fumo, rumori o odori insoliti provenienti dal dispositivo, interromperne l'uso immediatamente, spegnerlo, scollegare tutti i cavi e rivolgersi a un centro di assistenza autorizzato.
- Prima di pulire il dispositivo, spegnerlo e scollegare tutti i cavi.
- Per la pulizia dell'involucro utilizzare un panno pulito, morbido e asciutto. Non utilizzare prodotti liquidi o spray per la pulizia dell'involucro.

#### **Informazioni sullo smaltimento e il riciclaggio**

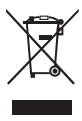

Questo simbolo sul dispositivo (e sulle batterie incluse) sta ad indicare che non può essere smaltito, unitamente alle batterie in esso incluse, come normale rifiuto domestico. Non smaltire il dispositivo o le batterie come rifiuto urbano indifferenziato. Alla fine

della loro vita utile, il dispositivo e ogni batteria devono essere depositati presso un punto di raccolta certificato per il riciclaggio o lo smaltimento appropriato.

Per maggiori informazioni sul riciclaggio del dispositivo o delle batterie, rivolgersi all'ufficio comunale della propria città, al servizio di smaltimento rifiuti domestici o al punto vendita presso il quale è stato acquistato il dispositivo.

La Direttiva sui Rifiuti di apparecchiature elettriche ed elettroniche (RAEE) dell'Unione Europea regola le attività relative allo smaltimento di questo tipo di dispositivi. Lo scopo di separare i dispositivi RAEE e le batterie dagli altri rifiuti è quello di ridurre l'impatto ambientale e il rischio per la salute provocato dalla presenza di sostanze pericolose.

#### **Riduzione delle sostanze pericolose**

Questo dispositivo è conforme al regolamento UE in materia di registrazione, valutazione, autorizzazione e restrizione sulle sostanze chimiche (REACH) (regolamento n. 1907/2006/CE del Parlamento Europeo e del Consiglio) e alla direttiva UE in materia di restrizioni sulle sostanze pericolose (RoHS) (direttiva 2002/95/CE del Parlamento Europeo e del Consiglio). Per maggiori informazioni relative alla conformità REACH di questo dispositivo,

www.huaweidevice.com/certification. Per informazioni aggiornate, è consigliabile visitare regolarmente questo sito Web.

#### **Conformità alla normativa dell'Unione europea**

Questo dispositivo deve essere installato e usato a una distanza minima di 20 cm dall'antenna e da tutte le persone.

**Български**: С настоящето Huawei Technologies Co., Ltd. декларира, че този уред съответства на основните изисквания и другите разпоредби на Директива 1999/5/EC.

**Česky**: Huawei Technologies Co., Ltd., tímto prohlašuje, že toto zařízení je ve shodě se základními požadavky a dalšími souvisejícími opatřeními směrnice 1999/5/EC.

**Dansk**: Huawei Technologies Co., Ltd. erklærer hermed at denne enhed er i overensstemmelse med de obligatoriske krav og andre relevante bestemmelser i direktiv 1999/5/EF.

**Nederlands**: Hierbij verklaart Huawei Technologies Co., Ltd. dat dit apparaat in overeenstemming is met de essentiële eisen en de andere relevante bepalingen van richtlijn 1999/5/EC.

**English**: Hereby, Huawei Technologies Co., Ltd. declares that this device is in compliance with the essential requirements and other relevant provisions of Directive 1999/5/EC.

**Eesti**: Käesolevaga kinnitab Huawei Technologies Co., Ltd., et see seade vastab Direktiivi 1999/5/EÜ põhinõudmistele ja teistele asjakohastele määrustele.

**Suomi**: Huawei Technologies Co., Ltd. vakuuttaa täten, että tämä laite on yhdenmukainen direktiivin 1999/5/EY olennaisten vaatimusten ja direktiivin muiden asiaankuuluvien lausumien kanssa.

**Français (Européen)** : Le fabricant déclare que ce produit est conforme aux exigences essentielles et aux autres dispositions pertinentes de la directive 1999/5/CE.

**Deutsch**: Huawei Technologies Co., Ltd. erklärt hiermit, dass dieses Produkt die erforderlichen Bestimmungen und andere relevante Verordnungen der Richtlinie 1999/5/EG einhält.

**Ελληνικά**: ∆ια της παρούσης η Huawei Technologies Co., Ltd. δηλώνει ότι αυτή η συσκευή συµµορφώνεται µε τις βασικές απαιτήσεις και άλλες σχετικές διατάξεις της οδηγίας 1999/5/Ε.Κ. **Magyar**: Jelen nyilatkozaton keresztül a Huawei Technologies Co., Ltd. kijelenti, hogy a készülék megfelel az EC/5/1999 Irányelv összes lényeges követelményének és vonatkozó előírásának.

**Gaeilge**: Fograíonn Huawei Technologies Co., Ltd leis seo go bhfuil an fheiste seo i gcomhlíonadh leis na fíor-riachtanais agus na forálacha eile maidir le Treoir 1999/5/AE.

**Italiano**: Col presente documento, Huawei Technologies Co., Ltd. dichiara che questo dispositivo è conforme ai requisiti essenziali e alle altre disposizioni applicabili della Direttiva 1999/5/CE.

Latviski: Ar šo Huawei Technologies Co., Ltd. paziņo, ka šī ierīce atbilst Direktīvas 1999/5/EC pamatprasībām un piemērojamajiem nosacījumiem.

**Lietuviškai**: Šiuo Huawei Technologies Co., Ltd. praneša, kad šis įtaisas atitinka Direktyvos 1999/5/EC pagrindinius reikalavimus ir taikomas sąlygas.

**Malti**: Hawnhekk, Huawei Technologies Co., Ltd. tiddikjara li dan it-tagħmir hu konformi mal-ħtiāijiet essenzjali u provvedimenti rilevanti oħrajn ta' Direttiva 1999/5/KE.

**Polski**: Wymieniona w tym dokumencie firma Huawei Technologies Co., Ltd. deklaruje, że niniejsze urządzenie spełnia zasadnicze wymagania w zakresie zgodności oraz inne odnośne postanowienia Dyrektywy 1999/5/EC.

**Português (Europeu)**: Deste modo, a Huawei Technologies Co., Ltd. declara que este dispositivo está em conformidade com os requisitos essenciais e outras provisões relevantes da Directiva 1999/5/CE.

**Română**: Prin prezenta Huawei Technologies Co., Ltd. declară că acest dispozitiv este conform cu cerințele esențiale și alte prevederi relevante ale directivei 1999/5/CE.

**Slovenčina**: Huawei Technologies Co., Ltd. týmto vyhlasuje, že zariadenie je v súlade so základnými požiadavkami a inými relevantnými predpismi Smernice 1999/5/ES.

**Slovenščina**: Huawei Technologies Co., Ltd. izjavlja, da je ta naprava v skladu z bistvenimi zahtevami in drugimi ustreznimi določbami Direktive 1999/5/ES.

**Español (Europeo)**: Con el presente documento, Huawei Technologies Co., Ltd. declara que este dispositivo cumple con los requisitos esenciales y con las demás disposiciones correspondientes de la Directiva 1999/5/CE.

**Svenska**: Huawei Technologies Co., Ltd. förklarar härmed att denna produkt överensstämmer med de grundläggande kraven och andra relevanta föreskrifter i direktiv 1999/5/EG.

Per la dichiarazione di conformità, visitare il sito Web www.huaweidevice.com/certification.

# **CE06780**

Avviso: Osservare le norme nazionali del paese nel quale il dispositivo viene utilizzato. L'uso del dispositivo potrebbe essere limitato in alcuni o in tutti gli Stati membri dell'Unione Europea (UE).

Avviso: Questo dispositivo può essere usato in tutti gli stati membri dell'Unione Europea.

**Francia**: Uso all'aperto limitato a 10 mW e.i.r.p. (di potenza

isotropa equivalente irradiata) entro la banda 2454-2483,5 MHz.

**Italia**: Per l'uso privato, è necessaria l'autorizzazione generale se si utilizzano WAS/RLAN al di fuori dei locali dell'utente. Per l'uso pubblico, è necessaria l'autorizzazione generale.

**Lussemburgo**: Autorizzazione generale necessaria per la fornitura di rete e servizio.

**Norvegia**: Questa sottosezione non si applica all'area geografica entro un raggio di 20 km dal centro di Ny-Ålesund.

# **2 Panoramica sulle funzioni**

Il ripetitore wireless WS320 (a cui in seguito si fa riferimento con WS320) è un ripetitore di segnale wireless che funziona con un router wireless per estendere la copertura della rete wireless. La figura che segue illustra il collegamento di rete tra il WS320 e altri dispositivi correlati. Il PC nella Stanza C al secondo piano è posizionato ad una certa distanza dal router wireless che si trova nella Stanza A al primo piano. Il WS320 è usato per elaborare i segnali wireless trasmessi tra il PC e il router wireless. In tal modo è possibile stabilire una rete wireless.

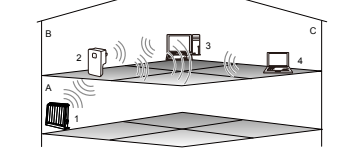

1 Router wireless 2 WS320

3 e 4 PC con un adattatore di rete wireless installato su ciascuno

# **3 Impostazione di una connessione wireless**

Quando si utilizza il WS320, è necessario impostare una connessione wireless solo tra il WS320 e il router wireless. Quindi, il PC potrà collegarsi alla rete wireless estesa dal WS320, in quanto si collegherà alla rete wireless implementata dal router wireless. È necessario collegare il WS320 alla rete wireless solo una volta. In seguito, quando si riavvierà il WS320, quest'ultimo si collegherà automaticamente alla rete wireless a cui si è collegato l'ultima volta.

Si immagini di trovarsi in un ambiente di rete come quello illustrato nella figura di seguito.

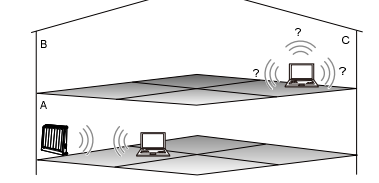

Il PC dell'utente è posizionato nella Stanza A ed è collegato a una rete wireless. Siccome la Stanza C è lontana dal router wireless e i segnali wireless sono bloccati da diverse pareti, il PC nella Stanza C non riuscirà a collegarsi alla rete wireless. La Stanza B si trova tra la Stanza A e la Stanza C.

Ora si desidera collegare anche il PC nella Stanza C alla rete wireless. Il WS320 supporta due metodi di impostazione di una connessione wireless. È possibile scegliere uno dei seguenti metodi di configurazione in base all'ambiente di installazione e alle esigenze di funzionamento.

Impostazione di una connessione wireless tramite il pulsante WPS Se il router wireless supporta la funzione WPS (Wi-Fi Protected Setup) implementata tramite PBC (Push Button Configuration), è possibile impostare rapidamente una connessione wireless tra il WS320 e il router wireless premendo il pulsante WPS.

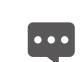

Wi-Fi Protected Setup, abbreviato con WPS, è uno standard usato per semplificare le impostazioni di sicurezza di una rete wireless. Tramite la funzione WPS, è possibile collegare in modo sicuro il terminale wireless a una rete wireless senza immettere il nome e la password della rete.

Per impostare la connessione wireless, attenersi alle seguenti istruzioni:

Fase 1 Accendere il router wireless nella Stanza A. Sul router wireless, assicurarsi che la funzione di rete wireless e la funzione WPS implementate tramite PBC siano abilitate. Il metodo di configurazione di una rete wireless su un router varia in base ai router dei diversi produttori. Per dettagli sul metodo di configurazione, vedere la guida al funzionamento del router wireless fornita dal produttore.

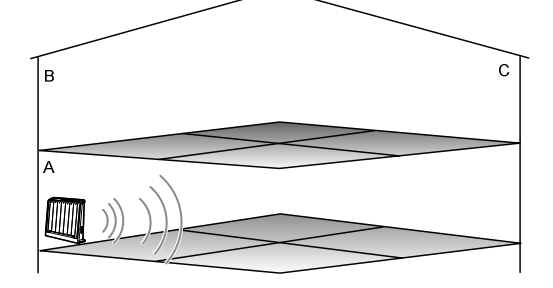

Fase 2 Nella Stanza A collegare il WS320 a una presa di alimentazione vicina al router wireless.

Dopo l'accensione del WS320, la spia sul pannello diventa rossa ad indicare che il WS320 è stato avviato. Attendere circa un minuto. Quindi, la spia del WS320 diventa gialla fissa ad indicare che il WS320 è stato avviato ma non è connesso al router wireless.

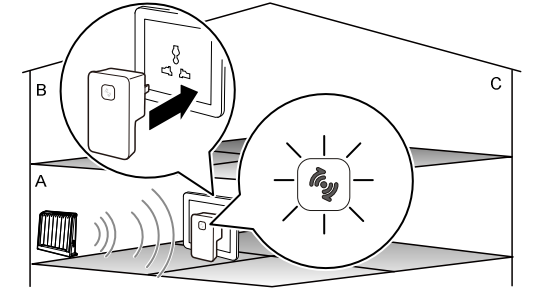

Fase 3 Premere il pulsante WPS sul router wireless per avviare la negoziazione WPS del router. Tenere premuto il pulsante WPS del WS320 per oltre 1 secondo entro due minuti, quindi rilasciare il pulsante.

A questo punto, la spia del WS320 lampeggerà in giallo ad indicare che il WS320 sta tentando di connettersi al router wireless tramite la funzione WPS. Attendere qualche istante (in genere circa 20 secondi e meno di 120 secondi). Quando la spia del WS320 diventa verde fissa, indica che il WS320 si è connesso correttamente al router wireless tramite la rete wireless.

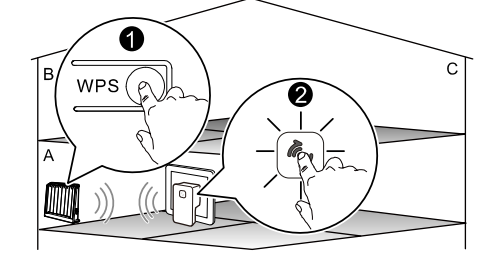

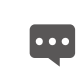

Se la spia diventa gialla fissa dopo essere stata gialla lampeggiante, indica che il WS320 non è riuscito a collegarsi alla rete wireless. Per una soluzione, vedere 5 "Domande frequenti".

Fase 4 Scollegare il WS320 nella Stanza A e ricollegarlo ad una presa di alimentazione nella Stanza B. Dopo l'accensione del WS320, la spia sul pannello diventa rossa ad indicare che il WS320 è stato avviato. Attendere circa un minuto. Quindi, la spia del WS320 lampeggerà di giallo ad indicare che il WS320 sta tentando di collegarsi alla rete wireless. Quando si collega correttamente alla rete wireless, la spia del WS320 diventa verde fissa.

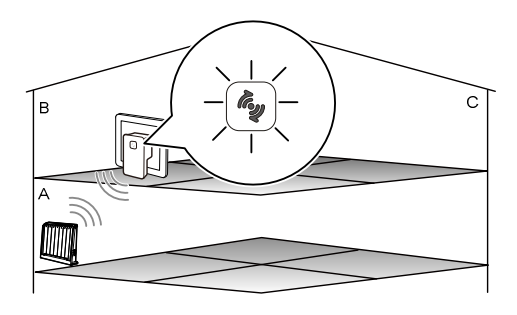

Se la spia diventa gialla fissa dopo essere stata gialla lampeggiante, indica che il WS320 non è riuscito a collegarsi alla rete wireless. In tal caso, regolare la posizione del WS320 posizionandolo vicino al router wireless.

 $\boxed{\cdot \cdot \cdot }$ 

Fase 5 Posizionare il PC nella Stanza C. Dopo averlo avviato il PC si collegherà automaticamente alla rete wireless estesa dal WS320. A tal punto, la rete estesa potrà essere utilizzata allo stesso modo di quella implementata nella Stanza A.

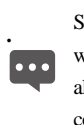

Se si desidera collegare un altro PC alla rete wireless, è possibile collegare direttamente il PC alla rete wireless nella Stanza C. Per il metodo di configurazione manuale di una connessione wireless sul PC, vedere 5 "Domande frequenti".

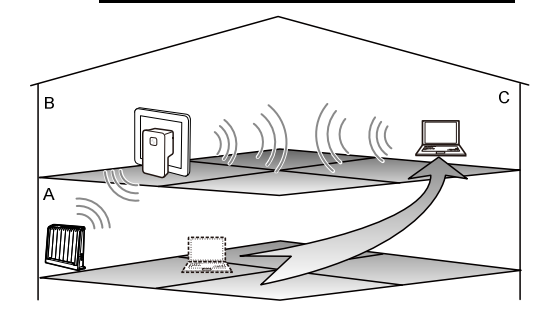

Impostazione di una connessione wireless tramite l'utility di configurazione basata sul Web

Se il router wireless non supporta la funzione WPS, è possibile collegare manualmente il WS320 al router wireless mediante l'utility di configurazione basata sul Web.

È necessario accedere a questa utility tramite la rete wireless del WS320. Per impostazione predefinita, sul WS320 è stata configurata una rete wireless non crittografata. Il SSID (Service Set Identifier) della rete wireless è **Repeater**. Quando si usa il WS320 per la prima volta, è possibile collegarsi alla rete wireless predefinita per accedere all'utility di configurazione basata sul Web del WS320.

Si immagini che il SSID wireless del router wireless sia **AP**. Per impostare una connessione wireless, attenersi alle seguenti istruzioni:

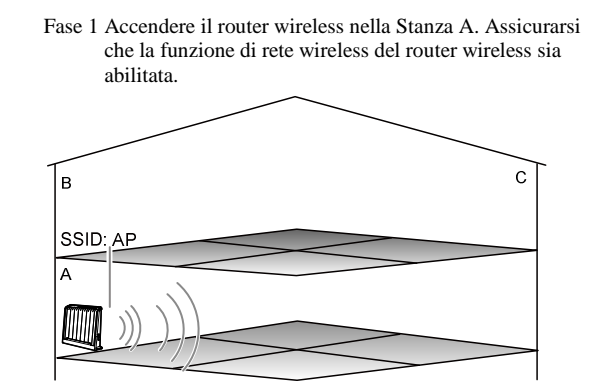

Fase 2 Nella Stanza A collegare il WS320 a una presa di alimentazione vicina al router wireless. Attendere circa un minuto finché il WS320 non si avvia.

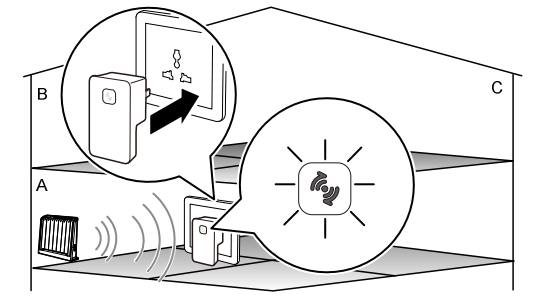

Fase 3 Nella Stanza A accedere alla pagina Web di configurazione rapida del WS320 sul PC.

- 1. Impostare una connessione wireless tra il PC e il WS320. il SSID della rete wireless a cui effettuare il collegamento è **Repeater**. Per il metodo di configurazione manuale di un collegamento wireless sul PC, vedere 5 "Domande frequenti".
- 2. Configurare la connessione di rete del PC, consentendo al PC di ottenere un indirizzo IP automaticamente.
- 3. Avviare il browser sul PC. Inserire **http://192.168.1.254** nella barra degli indirizzi, quindi premere Invio. Verrà visualizzata la pagina Web di configurazione rapida del WS320.

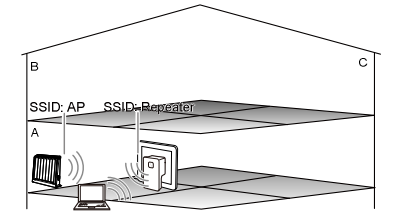

- Fase 4 In questa pagina, impostare una connessione tra il WS320 e il router wireless.
	- Fare clic su **Manual Connecting**.
	- Il WS320 ricerca i segnali della rete wireless. Attendere pazientemente finché il browser non visualizza un elenco di reti wireless.

 - Nell'elenco di reti wireless, fare clic sulla riga della rete wireless il cui SSID è **AP**.

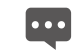

Se il SSID della rete wireless è nascosto, sarà

necessario inserire il SSID nella casella di testo **SSID** in basso.

- Nell'area **Settings**, impostare i parametri di connessione della rete wireless.

- Fare clic su **Connect** per connettere il WS320 alla rete wireless con il SSID di **AP**.
	- Attendere qualche istante (entro i 30 secondi). Quando la spia del WS320 diventa verde fissa dopo essere stata gialla lampeggiante, indica che il WS320 si è connesso

correttamente al router wireless tramite la rete wireless.

Dopo che il WS320 ha impostato una connessione wireless con il router wireless, il SSID denominato **Repeater** viene disattivato. Se si desidera utilizzare il SSID per accedere di nuovo all'utility di configurazione basata sul Web del WS320, è necessario abilitare il SSID ripristinando le impostazioni predefinite del WS320.

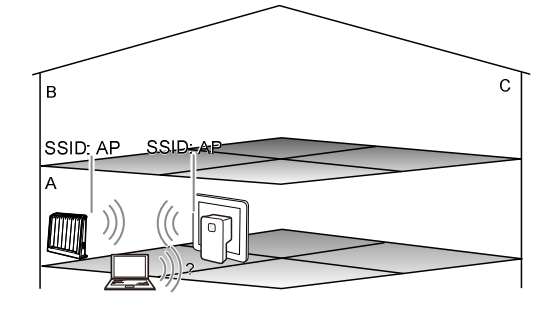

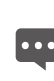

 Se la spia diventa gialla fissa dopo essere stata gialla lampeggiante, indica che il WS320 non è riuscito a collegarsi alla rete wireless. In tal caso, tentare di collegarsi di nuovo alla rete wireless nella pagina Web di configurazione rapida.

 Se la spia diventa gialla fissa e il browser non riesce a visualizzare la pagina Web di configurazione rapida, premere il pulsante di ripristino sul pannello del WS320 per ripristinare le impostazioni predefinite del WS320. Quindi, accedere di nuovo alla pagina Web di configurazione rapida del WS320.

Fase 5 Configurare di nuovo la connessione wireless del PC. Impostare il PC per effettuare il collegamento alla rete wireless con il SSID di **AP**.

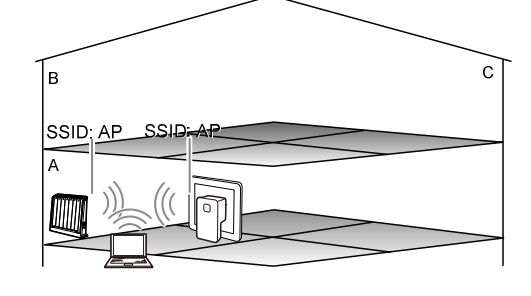

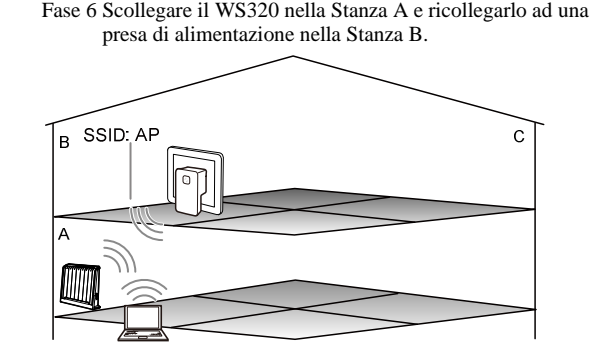

Fase 7 Posizionare il PC nella Stanza C. Dopo averlo avviato il PC si collegherà automaticamente alla rete wireless estesa dal WS320. A tal punto, la rete estesa potrà essere utilizzata allo stesso modo di quella implementata nella Stanza A.

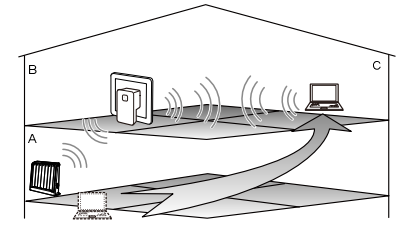

Sul router wireless, quando la modalità di sicurezza della rete wireless è impostata in modo da essere aperta e la modalità di crittografia è impostata su WEP, se si inserisce una password WEP errata, il WS320 potrà connettersi alla rete wireless ma non comunicare normalmente con il router wireless. Il PC non può ottenere un indirizzo IP che è allocato dal router wireless. Per una soluzione, premere il pulsante di ripristino sul pannello del WS320 per ripristinare le impostazioni predefinite del WS320. Quindi, tentare di configurare di nuovo il WS320. Questo problema è causato dal difetto del protocollo di rete wireless. Per garantire normali comunicazioni, immettere la passowrd WEP corretta.

 $\left[\cdots\right]$ 

#### **4 Gestione del WS320**

#### Accedere alla pagina Web della configurazione avanzata

Per impostazione predefinita, la maggior parte dei parametri sono preimpostati sul WS320 per supportare le applicazioni di rete nelle condizioni generali. Per visualizzare lo stato operativo o per modificare i parametri del WS320, è possibile accedere alla pagina Web della configurazione avanzata.

È necessario accedere alla pagina Web della configurazione avanzata tramite la rete wireless del WS320. Per accedere alla pagina Web della configurazione avanzata, è inoltre possibile eseguire quanto segue:

### **Quando il WS320 non è connesso al router wireless**

Fase 1 Impostare una connessione wireless tra il PC e il WS320.

- Quando il WS320 non è connesso al router wireless: il SSID della rete wireless a cui effettuare il collegamento è **Repeater**.
- Quando il WS320 è connesso al router wireless: il SSID della rete wireless del PC è lo stesso della rete wireless del router wireless.
- Fase 2 Impostare la connessione di rete del PC e assicurarsi che l'indirizzo IP del PC sia nello stesso segmento di rete

dell'indirizzo IP dell'interfaccia LAN (Local Area Network) del WS320.

Per impostazione predefinita, l'indirizzo IP dell'interfaccia LAN del WS320 è **192.168.1.254** e la subnet mask è **255.255.255.0**. Se l'indirizzo IP dell'interfaccia LAN non è cambiato, è possibile impostare l'indirizzo IP e la subnet mask del PC rispettivamente su **192.168.1.101** e **255.255.255.0**.

Quando il WS320 non è connesso al router wireless, è possibile configurare la connessione di rete del PC per ottenere un indirizzo IP automaticamente.

- Fase 3 Avviare il browser sul PC. Inserire **http://192.168.1.254** nella barra degli indirizzi, quindi premere **Enter**.
- Fase 4 Nell'angolo in alto a destra della pagina Web di configurazione rapida, fare clic su **Advanced**.
- Fase 5 Nella finestra di dialogo di accesso, immettere il nome utente (**admin** per impostazione predefinita) e la password (**admin** per impostazione predefinita), quindi fare clic su **Login**.

Dopo che la password è stata verificata, è possibile accedere alla pagina Web di configurazione avanzata. Connessione a una nuova rete wireless

Dopo che il WS320 è stato connesso alla rete wireless di un router wireless, se si desidera connettere il WS320 alla rete wireless di un altro router wireless, è possibile premere il pulsante WPS.

Per collegarsi a una nuova rete wireless, è inoltre possibile effettuare quanto segue mediante l'utility di configurazione basata sul Web:

- Fase 1 Accedere alla pagina Web di configurazione avanzata del WS320.
- Fase 2 Nella struttura di navigazione, scegliere **Settings** > **Repeater** per visualizzare la pagina di configurazione.
- Fase 3 Nella pagina di configurazione, fare clic su **Client**.
- Fase 4 Selezionare la rete wireless a cui connettersi da **WLAN AP List**.
- Fase 5 Nell'area **Settings**, impostare i parametri di connessione della rete wireless.
- Fase 6 Nell'angolo in alto a destra, fare clic su **Connect**. Quando la connessione è impostata correttamente, **Connection Status** nell'area **Connection Status** in fondo alla pagina viene visualizzata come **Connected**. In seguito, quando verrà acceso, il WS320 si collegherà automaticamente alla rete wireless impostata.

Dopo che il WS320 è stato connesso a una nuova rete, è necessario configurare di nuovo la connessione wireless del PC, quindi collegare il PC alla nuova rete wireless.

#### Modifica dell'indirizzo IP dell'interfaccia LAN

L'indirizzo IP dell'interfaccia LAN è l'indirizzo IP immesso nella barra degli indirizzi del browser prima di accedere all'utility di configurazione basata sul Web. Per modificare l'indirizzo IP, eseguire quanto segue dopo aver effettuato l'accesso all'utility di configurazione basata sul Web:

- Fase 1 Accedere alla pagina Web di configurazione avanzata del WS320.
- Fase 2 Nella struttura di navigazione, scegliere **Settings** > **LAN** per visualizzare la pagina di configurazione.
- Fase 3 Nella casella di testo **IP address**, immettere il nuovo indirizzo IP.
- Fase 4 Nella casella di testo **Subnet mask**, immettere la subnet mask.
- Fase 5 Fare clic su **Submit**.

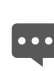

Quando si cambia l'indirizzo IP dell'interfaccia LAN WS320, assicurarsi che il nuovo indirizzo IP non sia in conflitto con l'indirizzo IP di un altro dispositivo connesso al WS320.

Ripristino delle impostazioni predefinite

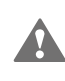

Dopo il ripristino delle impostazioni predefinite, tutti i dati personalizzati andranno persi. Questa funzione va quindi usata con cautela.

Quando il WS320 è acceso, tenere premuto il pulsante di ripristino del WS320 per oltre 1 secondo utilizzando un oggetto appuntito (come una puntina da disegno), quindi rilasciare il pulsante. A questo punto il WS320 si riavvierà automaticamente e le impostazioni predefinite verranno ripristinate. Dopo aver rilasciato il pulsante di ripristino, la spia del WS320 si spegnerà e diventerà rossa fissa ad indicare che il WS320 è stato riavviato dopo il ripristino delle impostazioni predefinite.

Per ripristinare le impostazioni predefinite, è inoltre possibile eseguire quanto segue dopo aver effettuato l'accesso alla pagina Web di configurazione avanzata:

Fase 1 Nella struttura di navigazione, scegliere **Maintenance** > **Reset** per visualizzare la pagina di riavvio del sistema.

Fase 2 Fare clic su **Restore Default Settings**.

### **5 Domande frequenti**

Posso impostare una connessione wireless tra il mio PC e il WS320 premendo il pulsante WPS del WS320?

No, non puoi. Il pulsante WPS del WS320 può essere utilizzato solo per impostare una connessione wireless tra il WS320 e un router wireless.

Dopo aver eseguito l'accesso a una rete wireless, se il PC non viene spostato, la connessione di rete è stabile; se il PC viene spostato, la rete a volte non è accessibile. In tal caso, cosa devo fare?

Se il PC viene spostato, l'adattatore di rete wireless del PC passerà automaticamente tra i segnali di rete wireless. In tal caso, attendere finché il PC non ristabilisce la connessione wireless. Se il PC non si collega automaticamente a una rete wireless, sarà necessario configurare di nuovo la connessione wireless del PC.

Dopo aver esteso la rete wireless mediante il WS320, nella casa saranno disponibili due reti wireless con lo stesso nome: Una rete impostata dal router wireless e l'altra impostata dal WS320. Quando il PC viene spostato, la potenza del segnale

delle due reti ricercate dall'adattatore di rete wireless del PC cambia. L'adattatore di rete wireless le rileva automaticamente e passa alla rete wireless con la potenza di segnale più forte. Durante il processo di passaggio della rete, la trasmissione dei dati sulla connessione wireless verrà interrotta.

Se l'adattatore di rete non supporta la funzione di passaggio della rete, la connessione wireless non potrà essere ristabilita automaticamente e sarà necessario configurare di nuovo una connessione wireless.

Quando il mio PC si connette alla rete wireless del WS320 ed ottiene automaticamente un indirizzo IP, l'indirizzo IP è allocato dal WS320 o dal router wireless?

Se il WS320 non ha impostato una connessione wireless con il router wireless, l'indirizzo IP è allocato dal WS320; altrimenti, l'indirizzo IP è allocato dal router wireless.

Come posso configurare una connessione wireless sul PC in modo che sia connesso a una rete wireless?

È possibile configurare una connessione wireless utilizzando il software in dotazione con l'adattatore di rete wireless. Se è installato un sistema operativo Windows sul PC, usare il software di connessione wireless in dotazione con questo

sistema. La seguente procedura ricorre a Windows XP come sistema di esempio e descrive come configurare una connessione wireless.

Fase 1 Abilitare il servizio di configurazione wireless

supportato da Window XP.

- Fare clic con il pulsante destro del mouse su **My Computer**, quindi scegliere **Manage** dal menu di scelta rapida.

- Nel riquadro sinistro della finestra **Computer Management**, scegliere **Computer Management (Local)** > **Services and Applications** > **Services**.

- Dai servizi riportati nel riquadro destro della finestra **Computer Management**, fare clic con il pulsante destro del mouse su **Wireless Zero Configuration**, quindi scegliere **Properties** dal menu di scelta rapida.

- Nella finestra di dialogo **Wireless Zero Configuration Properties (Local Computer)**,

verificare se **Service status** è **Started**. Altrimenti, fare clic sul pulsante **Start**.

- Fare clic su **OK** per chiudere la finestra di dialogo. Quindi, chiudere la finestra **Computer Management**. Fase 2 Configurare la connessione di rete wireless sul PC.

- Scegliere **Start** > **All Programs** > **Accessories** > **Communications** > **Network Connections**. - Nella finestra **Network Connections**, fare clic con il pulsante destro del mouse su **Wireless Network** 

**Connection**, quindi scegliere **Properties** dal menu di scelta rapida.

- Nella finestra di dialogo **Wireless Network Connection Properties**, fare clic su **Wireless Networks**.

- Selezionare **Use Windows to configure my wireless network settings**.

- Fare clic su **View Wireless Networks**.

- Nella finestra di dialogo **Wireless Network** 

**Connection**, selezionare la rete wireless a cui collegarsi dall'elenco di reti wireless, quindi fare clic su **Connect** nell'angolo in alto a destra della finestra di dialogo. - Nella finestra di dialogo visualizzata, inserire la password di accesso alla rete, quindi fare clic su **Connect**.

Dopo la verifica della password, viene visualizzato **Connected** sull'icona della rete wireless nell'elenco delle reti wireless, che indica che il PC è connesso alla rete wireless.

- Chiudere la finestra di dialogo **Wireless Network Connection**.

- Nella finestra di dialogo **Wireless Network** 

**Connection Properties**, fare clic su **OK**. Come posso ripristinare rapidamente il WS320 sulle impostazioni predefinite?

Quando il WS320 è acceso, tenere premuto il pulsante di ripristino del WS320 per oltre 1 secondo utilizzando un oggetto appuntito (come una puntina da disegno), quindi rilasciare il pulsante. A questo punto il WS320 si riavvierà automaticamente e le impostazioni predefinite verranno ripristinate.

La funzione WPS presenta un requisito speciale sulle impostazioni di crittografia wireless di un router wireless?

La funzione WPS non presenta requisiti speciali sulle impostazioni di crittografia wireless; tuttavia, si consiglia di utilizzare la modalità di sicurezza WPA2-PSK (Wi-Fi Protected Access 2–Pre-shared key) insieme alla crittografia AES (Advanced Encryption Standard), piuttosto che il metodo di crittografia WEP (Wired Equivalent Privacy) per accedere a una rete wireless. I motivi sono i seguenti: se una rete wireless non è crittografata o è crittografata mediante WEP, le prestazioni di sicurezza sono scarse. Inoltre, su alcuni router wireless, la funzione WPS è disabilitata necessariamente quando è usata la crittografia WEP per accedere a una rete wireless.

Se sul router wireless sono abilitati diversi SSID, quando il WS320 tenta di connettersi a una rete mediante la funzione WPS, a quale rete wireless si connette?

Ciò dipende dal design del router wireless. In genere, utilizzando la funzione WPS, il router wireless tenta di connettersi al terminale wireless con il SSID con il numero **1**.

Se il mio router wireless non supporta la funzione WPS, come posso impostare una connessione tra il WS320 e il router?

È possibile connettere manualmente il WS320 alla rete wireless del router wireless mediante l'utility di configurazione basata su Web del WS320.

Se il WS320 non riesce a connettersi alla rete wireless di un router wireless dopo che ho tenuto premuto il pulsante WPS, cosa devo fare?

- Fase 1 Assicurarsi che solo un router wireless abbia avviato la negoziazione WPS in quel momento.
- Fase 2 Assicurarsi che solo un WS320 stia tentando di connettersi al router wireless tramite la funzione WPS in quel momento.
- Fase 3 Assicurarsi che sul router wireless la funzione di rete wireless e la funzione WPS implementata tramite PBC siano abilitate. Si noti che su alcuni router wireless, la funzione WPS è necessariamente disabilitata quando la modalità di crittografia della rete wireless è WEP o quando il SSID della rete wireless è nascosto.
- Fase 4 Assicurarsi che sul router wireless la funzione di filtro MAC non impedisca al WS320 di connettersi al router wireless.
- Fase 5 Verificare le posizioni del router wireless e il WS320. Tenerli lontani dagli apparecchi elettrici, quali forni a microonde, refrigeratori o telefoni cordless, che generano campi magnetici o elettrici.
- Fase 6 Si consiglia di posizionare il router wireless e il WS320 in un open space. Anche se i segnali radio possono passare attraverso gli ostacoli, attraversare troppi ostacoli quali cemento o pareti in legno può
- compromettere la trasmissione dei segnali wireless di una rete wireless.
- Fase 7 Regolare la posizione del WS320, posizionando il WS320 accanto al router wireless.

# **6 Appendice**

#### Funzioni hardware

La figura che segue mostra le posizioni dell'interfaccia, dei pulsanti e la spia del WS320.

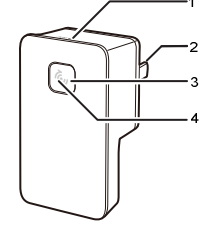

La tabella che segue descrive l'interfaccia, i pulsanti e una spia del WS320.

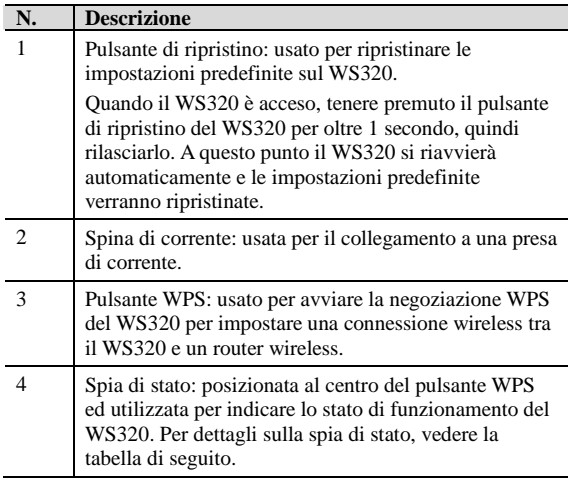

| Nella tabella che segue sono descritte le funzioni della spia. |              |                                                                                           |
|----------------------------------------------------------------|--------------|-------------------------------------------------------------------------------------------|
| Colore                                                         | <b>Stato</b> | <b>Descrizione</b>                                                                        |
| Rossa                                                          | Accesa fissa | Il WS320 è stato avviato.                                                                 |
|                                                                | Lampeggiante | Il WS320 sta aggiornando il<br>software.                                                  |
| Gialla                                                         | Accesa fissa | Il WS320 è stato avviato ma non è<br>connesso a un router wireless.                       |
|                                                                | Lampeggiante | Il WS320 sta tentando di impostare<br>una connessione wireless con un<br>router wireless. |
| Verde                                                          | Accesa fissa | Il WS320 sta impostando una<br>connessione wireless con un router<br>wireless.            |

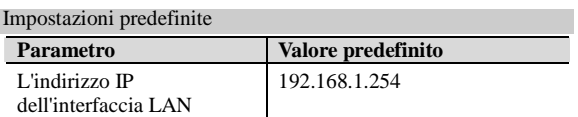

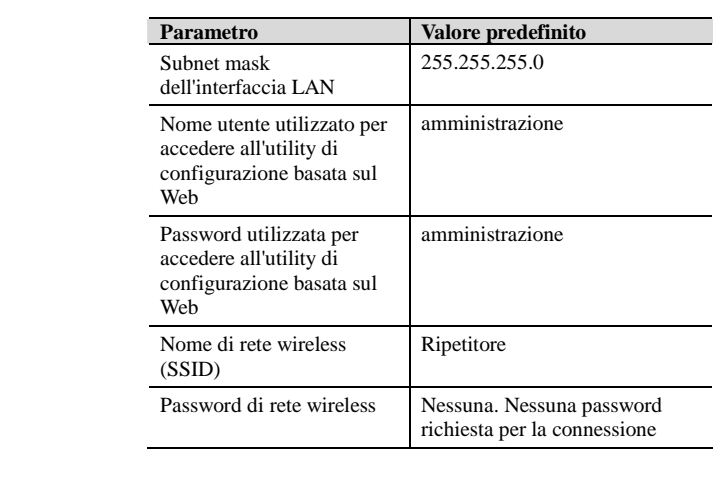

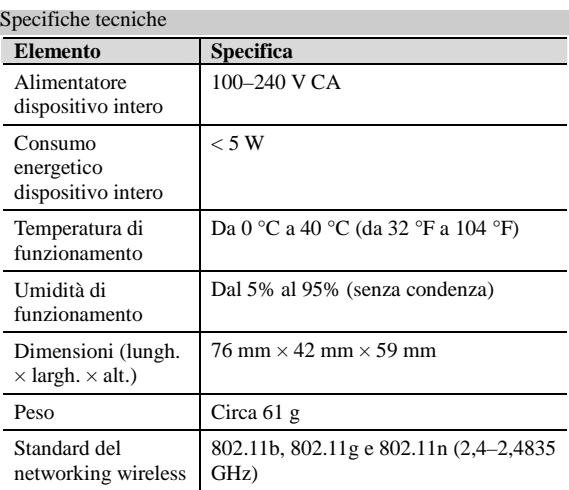

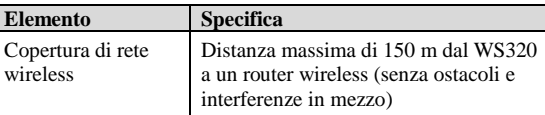

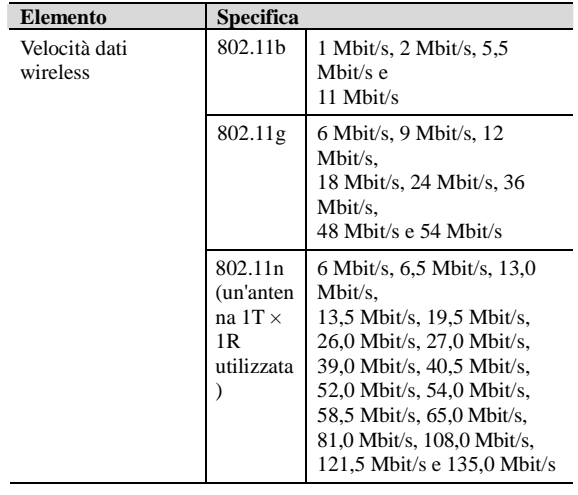